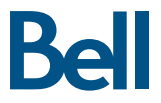

# Getting started guide Turbo Stick

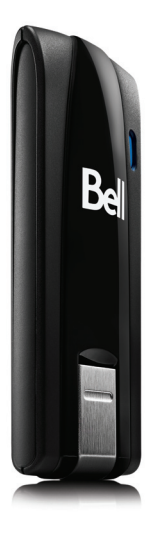

LTE® Novatel Wireless™ U679

### Welcome

Thank you for purchasing a Turbo Stick from Bell. This guide provides an overview of your new Turbo Stick and details on how to configure your computer for use with this Turbo Stick.

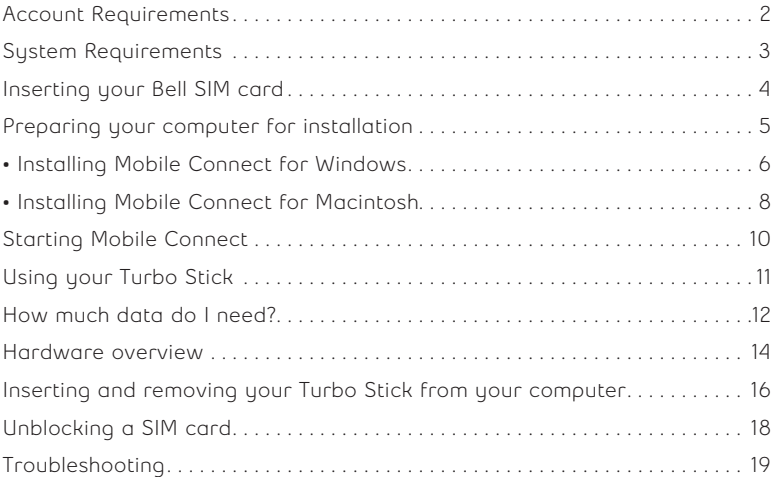

## Account Requirements

Before installing your Turbo Stick, please ensure you have the following:

- A Bell wireless account with a Mobile Internet plan. (If you don't have an account or a Mobile Internet plan, speak with a Bell account representative to get set up.)
- An active Bell SIM card.
- Your Mobile Directory Number (MDN), or phone number

## System Requirements

**WINDOWS**

To install and operate your Turbo Stick, ensure your computer has the following minimum system resources:

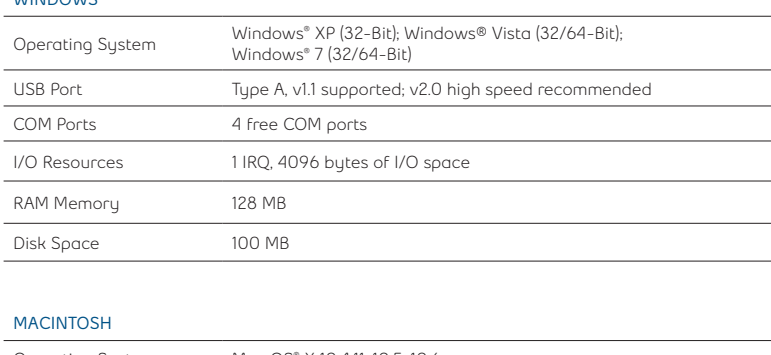

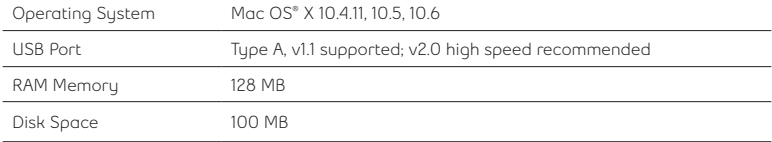

For more information visit **www.bell.ca/mobileconnect**

## Inserting your Bell SIM card

Your Turbo Stick requires an activated Bell SIM card to function. If the SIM card was not inserted at the time of purchase, please insert it now, as described below.

1. Open the protective cover. Look for a small divot at the end of the back panel closest to the USB connector, into which you can insert a fingernail.

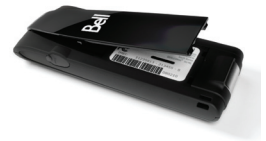

2. Insert the SIM card with the contact points (typically gold-coloured) facing toward the device. Position the card with the notched corner as circled below and slide the card into the slot.

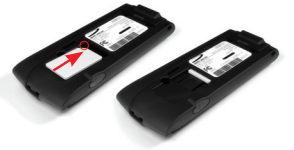

- 3. Gently push the SIM card forward until the spring catches and the card remains securely in the slot.
- 4. Replace the back panel on the device.

TIP: To remove the SIM card simply use a paper clip to aid pushing the SIM card out, ensuring that the spring is pressed down.

## Preparing Your Computer for Installation

Mobile Connect from Bell is a program that allows you to set up and manage your wireless connections over the Bell network.

Mobile Connect for Windows and Macintosh is pre-loaded onto your Turbo Stick and can be installed directly from it to your computer – no CD required.

Before inserting your Turbo Stick into the computer:

- 1. If you are already using a wireless connection manager (such as Mobilink), or have it installed on the computer, you should uninstall the program and restart before inserting your new Turbo Stick.
- 2. Ensure that computer security software (antivirus and firewall programs) are set to allow software installation.
- 3. Ensure that you have Administrator Rights and the login user name and password before attempting to install – check your computer's Help files for details.

## Installing Mobile Connect for Windows

Insert your Turbo Stick into an available USB port on your computer. Do not forcibly insert your Turbo Stick as this may damage both the device and the port. Your Turbo Stick powers on when inserted, and your computer may beep.

**Note:** Your computer may display a security warning stating that Mobile Connect is not a trusted application. You may safely dismiss this warning and continue with the installation.

Installation should automatically begin. However, you may be prompted to install Mobile Connect. Select **Install/Run Mobile Connect.** 

If the auto install fails to start, remove your Turbo Stick and use an alternate Internet connection to download and install the software from our website at **bell.ca/mobileconnect** before inserting your Turbo Stick, or you can manually install the software from your Turbo Stick by:

- 1. Selecting Start > Run > Browse...
- 2. Look in "My Computer" to find your Turbo Stick disk drive
- 3. Run the file "mobileconnect exe"

**Note:** The drive letter assigned to your Turbo Stick by the computer's operating system will be the next available drive letter (e:\, f:\, g:\, etc.).

Follow the InstallShield® Wizard, it will guide you through the process of installing the Mobile Connect application.

Use the "Next" and "Back" buttons to navigate through the installation steps.

To continue the installation, you must read and accept the terms of the License Agreement.

The installation process may take several minutes to complete with no progress shown on the progress bar – **please be patient**.

Select "Finish" to complete the installation.

Once the installation is complete, you may need to restart your computer. If a restart is not required, Mobile Connect will launch automatically. If your computer restarts, launch Mobile Connect by double-clicking on the Mobile Connect icon.

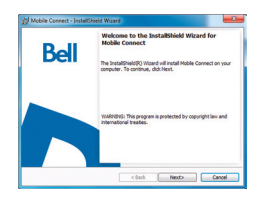

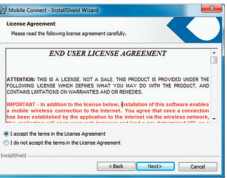

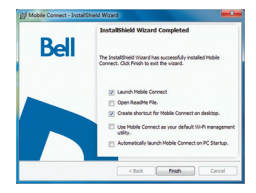

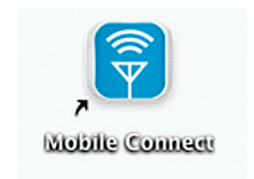

## Installing Mobile Connect for Macintosh

Insert your Turbo Stick into an available USB port on your computer. Do not forcibly insert the device as this may damage both the device and the port. Your Turbo Stick automatically powers on when inserted. Your Turbo Stick will appear as a CD-ROM drive on your desktop.

Double-click the CD-ROM icon, then find and drag the "Mobile Connect.dmg" image to your desktop.

Double-click the "mobileconnect.dmg" file and then double-click the "Install Mobile Connect.mpkg" file to launch the installation program.

Follow the step-by-step instructions to install the software drivers for your Turbo Stick, you must read and click "Agree" to accept the terms of the License Agreement to continue the installation.

You may need to enter your name and password, and restart your computer, during the installation process.

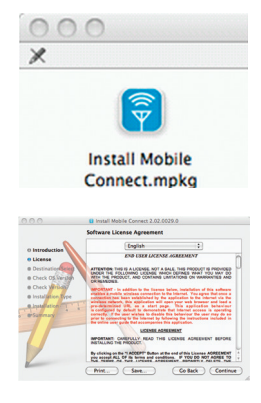

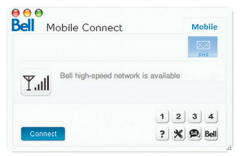

If your Turbo Stick was removed during installation, reinsert. Do not forcibly insert the device as this may damage both the device and the USB port.

You may be prompted to set your network preferences for this new network interface. Click "Network Preferences" and then select "Apply" to continue and finish the installation.

## Starting Mobile Connect

With your Turbo Stick inserted, double-click on the Mobile Connect icon from your desktop.

Mobile Connect will initialize, scan for your Turbo Stick, and the main program window will appear with "Bell high-speed network is available." Click "Connect."

You may configure the settings using the Tools Menu, or click "Connect" to connect to the Internet. When Mobile Connect runs, it will check if your Turbo Stick and account have been activated on the Bell network. Your Turbo Stick must be activated, and in an area with network coverage, to operate on the Bell Mobility high-speed data network.

For additional information on Mobile Connect, visit **bell.ca/mobileconnect**

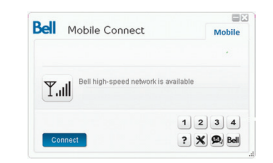

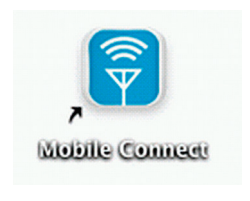

## Using your Turbo Stick

From the Mobile Connect main program window, you can establish a network connection and view the connection status.

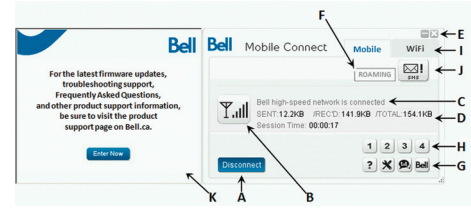

### SOME OF THE KEY INDICATORS AND BUTTONS INCLUDE:

| A. Connect/Disconnect Button. | Connect or disconnect from the network.                                                                                                    |
|-------------------------------|----------------------------------------------------------------------------------------------------|
| B. Signal Strength Indicator  | Graphically illustrated network signal status.                                                                                                    |
| C. Status Display             | Indicates the availability of the network and status of current network<br>connection.                                                                                                    |
| D. Usage Counters             | An overview of the data you have transmitted and received during an<br>active data session.                                                                                                    |
| <b>F. Minimize Button</b>     | Minimize Mobile Connect to the System tray, or close the program.                                                                                                    |
| F. Roaming Indicator          | Notification that your network connection is with a Bell partner network<br>(additional roaming charges will apply).                                                                                                    |
| G. Menu Buttons               | Buttons to access the Tools menu, SMS Messaging window,<br>Wi-Fi Hotspot Finder, and Help menu.                                                                                                    |
| H. Ouick Buttons              | Customize buttons to launch support programs.                                                                                                    |
| I. Connection Type Tabs       | Switch between Mobile and Wi-Fi connections, when Wi-Fi connection<br>management is enabled.                                                                                                    |
| J. SMS Inbox Status           | Indicates "!" if new SMS messages have been received.                                                                                                    |
| K. Information Panel          | Free product information from Bell. Note that usage will appear in your<br>usage counters while information is being provided, however the data<br>associated with this information will not be charged to your account<br>when connected using your LTE or HSPA Turbo Stick. |

Check your SMS Messaging Window often for updates and information from Bell. **NOTE:** Bell administrative SMS messages are free to receive. Additional charges may apply for other SMS messages sent or received. Visit www.bell.ca/text for more information.

### How much data do I need?

The chart below shows the approximate data usage for typical data transaction.\*

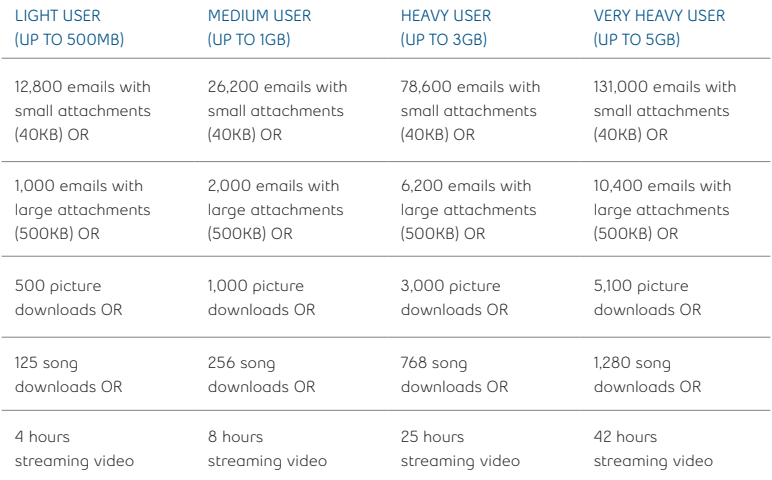

<sup>\*</sup>These examples are approximations only. Estimates are based on the following data-per-activity assumptions: 40KB/small attachment; 500KB/large attachment;<br>100KB/web viewed; 1MB/digital photo; 2MB/min. of streaming video; own data usage.

### **Using your Turbo Stick on another computer**

Your Turbo Stick can be used on multiple computers. Simply install the Mobile Connect software on each new computer you wish to use. Please note that data network usage is tied to your Turbo Stick itself and that usage between computers is cumulative and will be billed together.

The usage shown in your Event History Manager (Tools>Diagnostics>Event History Manager) is for the data solely used on that computer. For more accurate total usage amounts when using multiple computers with your Turbo Stick, please login to **www.bell.ca/mybell** to view your unbilled data usage (excludes current data session and data used in the last 24 hours).

### Hardware overview

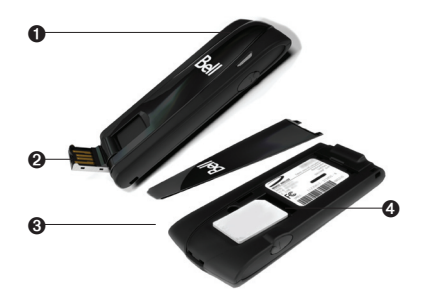

- ➊ LED indicator: This indicates the device is connected to a Bell LTE or 4G network; it also indicates when the device has an error or has no service available. (See LED Status on page 19.)
- ➋ USB connector: This connects to your computer through a Type A USB port. The hinge design makes it easier to connect to computers.
- ➌ Back panel (removable): This covers the SIM card slot. Insert a fingernail into the divot closest to the USB connector to remove the back panel.
- ➍ LTE SIM card slot: Insert the LTE card into the spring-loaded SIM card slot (see Install the LTE Card on page 4.)

## Hardware overview (continued)

Your new Turbo Stick must be handled with care to ensure reliable operation. The following handling guidelines are recommended:

- Do not apply adhesive labels to your Turbo Stick; this may cause your Turbo Stick to overheat and may alter the performance of the antenna.
- Do not force the SIM card into the SIM card slot.
- The USB connector should plug easily into your computer's Type A USB port. Forcing your Turbo Stick into a port may damage the connector.
- Protect your Turbo Stick from liquids, dust and excessive heat.
- Store your Turbo Stick in a dry and clean environment when not in use.
- Do not apply force to the top or bottom of your Turbo Stick.
- Remove your Turbo Stick from the USB port before transporting your laptop.

## Inserting and removing your Turbo Stick from your computer

Now that the Mobile Connect software is installed on your computer, your Turbo Stick can be inserted or removed at any time.

As an external device, your Turbo Stick is vulnerable to damage during transport. It is recommended that you remove and securely store your Turbo Stick when transporting your computer.

### **To insert your Turbo Stick:**

- 1. Hold the device securely with one hand, and use the thumbnail of your other hand to gently flip open the USB Connector on your wireless device to a 120-degree angle. Be sure to avoid over-extending the USB Connector past its resistance point. Avoid opening the USB connector with metal objects as this might damage the pins.
- 2. Hold the device along the side edges and gently insert the device into your computer's USB port. The U679 modem should fit easily into the port. Do not force the device into the port as this might damage both the device and the port.

NOTE: If you are having difficulty inserting the device into your computer's USB port, verify that you are using the device in the correct orientation and that you are using a Type A USB port.

- 3. Your computer may beep.
- 4. Start Mobile Connect from the desktop or from the **AutoPlay** prompt.
- 5. Your Turbo Stick powers on when inserted.

## Inserting and removing your Turbo Stick from your computer (continued)

IMPORTANT: Be sure to disconnect from the network and quit Bell Mobile Connect before you remove the device from your computer. Disconnecting and quitting the software avoids potential problems such as automatic shutdown or screen freezing.

The Turbo Stick USB technology allows you to safely remove the device at any time when you are not connected to the network. To remove the device from your computer, follow these steps.

- 1. End your data session by selecting **Disconnect** from Bell Mobile Connect
- 2. Exit Bell Mobile Connect and gently grip the Turbo Stick on both sides and pull straight out to avoid damaging the USB connectors.

## Unblocking a SIM card

Some SIM cards will be provisioned with a Personal Identification Number (PIN) which locks user access to your Turbo Stick. When using a blocked SIM card, you may be asked to enter the PIN number.

Service providers frequently limit the number of incorrect PIN entry attempts. If you fail to enter a correct PIN within the number of permitted attempts, the SIM card may become blocked. You will see a warning message on your last attempt.

In the event that the card becomes blocked, you have the ability to re-enable the PIN mechanism by entering a Personal Unblocking Key (PUK). You will be prompted to enter a new PIN in combination with the PUK code to unblock and reset the PIN lock.

IMPORTANT: You will have a limited number of attempts to enter the correct PUK code. If you fail to enter the correct code within the allowed number of attempts, it will be necessary to replace the SIM card.

The PUK is available through eCare at **www.bell.ca/mybell** or by calling Bell Client Care.

## Troubleshooting

Below is a list of indicator lights and common error messages and possible solutions regarding the use of your Turbo Stick.

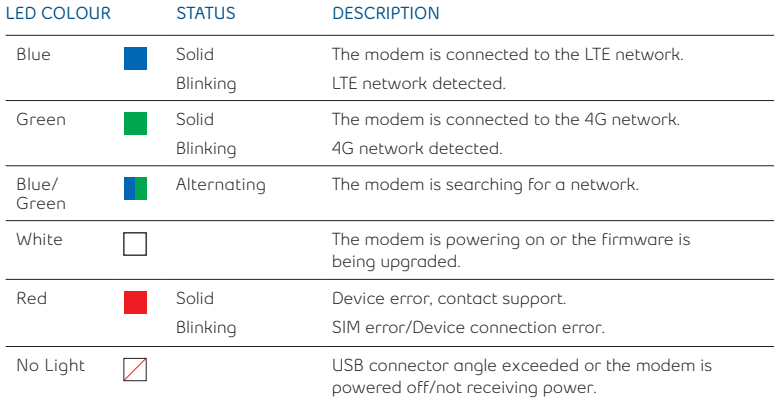

## Troubleshooting (continued)

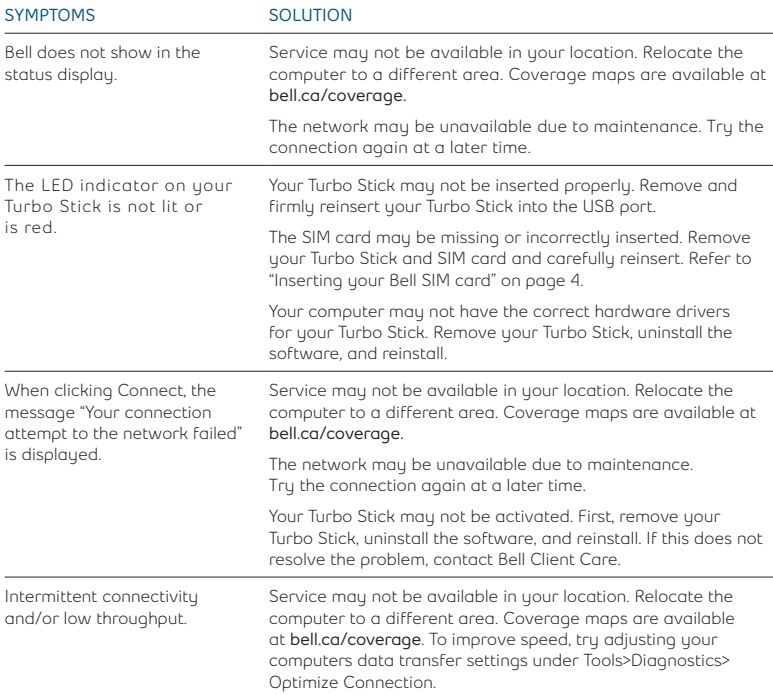

## Troubleshooting (continued)

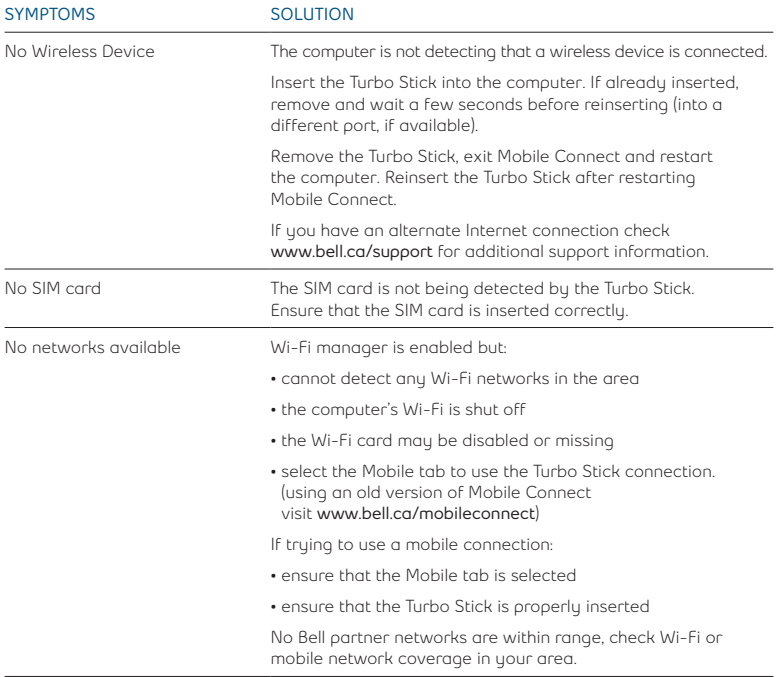

## Troubleshooting (continued)

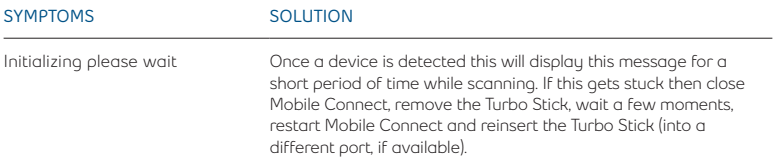

### **Before contacting Bell Client Care:**

- Shut down your computer and remove your Turbo Stick. Restart the computer and reinsert your Turbo Stick after startup is complete.
- If you have access to the Internet, check the troubleshooting information **www.bell.ca/troubleshooting**. The latest version of Mobile Connect is available at **www.bell.ca/mobileconnect.**
- If the above actions do not resolve your issue, contact Bell Client Care and have the following information ready:
- Computer operating system being used
- Mobile Connect software version installed (found under Tools>Help>About)
- Turbo Stick model being used

### **Federal Communications Commission Notice (FCC United States)**

Electronic devices, including computers and wireless modems, generate RF energy incidental to their intended function and are therefore subject to FCC rules and regulations.

This equipment has been tested to, and found to be within the acceptable limits for a Class B digital device, pursuant to part 15 of the FCC Rules and Industry Canada ICES-003. These limits are designed to provide reasonable protection against harmful interference when the equipment is operated in a residential environment.

This equipment generates radio frequency energy and is designed for use in accordance with the manufacturer's user manual. However, there is no guarantee that interference will not occur in any particular installation. If this equipment causes harmful interference to radio or television reception, which can be determined by turning the equipment off and on, you are encouraged to try to correct the interference by one or more of the following measures:

- Reorient or relocate the receiving antenna.
- Increase the separation between the equipment and the receiver.
- Consult the dealer or an experienced radio/television technician for help.

This device complies with Part 15 of the Federal Communications Commission (FCC) Rules and Industry Canada ICES-003. Operation is subject to the following two conditions:

- This device may not cause harmful interference.
- This device must accept any interference received, including interference that may cause undesired operation.

**WARNING:** DO NOT ATTEMPT TO SERVICE THE WIRELESS COMMUNICATION DEVICE YOURSELF. SUCH ACTION MAY VOID THE WARRANTY. THE OVATION DEVICE IS FACTORY TUNED. NO CUSTOMER CALIBRATION OR TUNING IS REQUIRED. CONTACT YOUR SERVICE PROVIDER FOR INFORMATION ABOUT SERVICING YOUR WIRELESS COMMUNICATION DEVICE.

**FCC CAUTION:** The Radio Frequency (RF) emitter installed in your modem must not be located or operated in conjunction with any other antenna or transmitter, unless specifically authorized by Novatel Wireless Technologies.

**MODIFICATIONS:** Any changes or modification not expressly approved by the party responsible for compliance could void the user's authority to operate this equipment.

### **RF Exposure/Specific Absorption Rate (SAR) Information**

This product has been evaluated for SAR and meets the FCC Guidelines for exposure to radio waves.

FCC Equipment Authorization ID: PKRNVWMC551

Your wireless modem is a radio transmitter and receiver. It is designed and manufactured not to exceed the exposure limits for radio frequency (RF) energy set by the Federal Communications Commission (FCC) of the U.S. Government. These limits are part of comprehensive guidelines and establish permitted levels of RF energy for the general population. The guidelines are based on standards that were developed by independent scientific organizations through periodic and thorough evaluation of scientific studies. The standards include a substantial safety margin designed to ensure the safety of all persons, regardless of age and health.

The exposure standard for wireless devices including mobile USB Modems and wireless modems uses a unit of measurement known as the Specific Absorption Rate, or SAR. Tests for SAR are conducted using standard operating positions reviewed by the FCC with the device under test transmitting at its highest certified power level in all frequency bands. Although the SAR is determined at the highest certified power level, the actual SAR level of the USB modem while operating can be well below the maximum value. This is because the USB modem is designed to operate at multiple power levels so as to use only the power required to reach the network. In general, the closer you are to a wireless base station antenna, the lower the power output.

Before this device is made available for sale to the public, it must be tested and certified to the FCC that it does not exceed the limit established by the government-adopted requirement for safe exposure. The tests are performed in positions and locations as required by the FCC for each model.

**CAUTION:** This USB modem is approved for use in normal-sized laptop computers only. To comply with FCC RF exposure requirements, this modem should not be used in configurations that cannot maintain at least 5 mm from users and bystanders. For example, this modem should not be used in certain laptop and tablet computers and configurations where the USB connectors are unable to provide or ensure the necessary separation is available between the modem and its users to satisfy compliance.

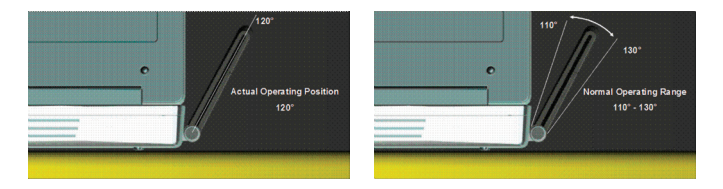

Please ensure the modem is positioned as indicated in the photos to maintain the SAR compliance and for optimum performance. The modem has been designed and tested to meet SAR compliance as outlined by the FCC. If the modem is connected to USB ports other than those shown above please ensure the device maintains a separation distance of at least 5 mm.

**IMPORTANT:** Due to the transmission and reception properties of wireless communications, data occasionally can be lost or delayed.

This can be due to the variation in radio signal strength that results from changes in the characteristics of the radio transmission path. Although data loss is rare, the environment where you operate the modem might adversely affect communications.

Variations in radio signal strength are referred to as fading. Fading is caused by several different factors including signal reflection, the ionosphere and interference from other radio channels.

Novatel Wireless or its partners will not be held responsible for damages of any kind resulting from the delays or errors in data transmitted or received with the U679 Modem, or failure of the U679 Modem to transmit or receive such data.

Novatel Wireless, Inc. warrants for the 12-month period immediately following receipt of the Product by Purchaser that the Product will be free from defects in material and workmanship under normal use. THESE WARRANTIES ARE EXPRESSLY IN LIEU OF ALL OTHER WARRANTIES, EXPRESS OR IMPLIED, INCLUDING, WITHOUT LIMITATION, ALL IMPLIED WARRANTIES OF MERCHANTABILITY AND FITNESS FOR A PARTICULAR PURPOSE.

The exclusive remedu for a claim under this warranty shall be limited to the repair or replacement, at Novatel Wireless' option, of defective or non-conforming materials , parts or components. The foregoing warranties do not extend to (I) non-conformities, defects or errors in the Product due to accident, abuse, misuse or negligent use of the Products or use in other than a normal and customary manner, environment conditions not conforming to Novatel Wireless' specification, of failure to follow prescribed installation, operating and maintenance procedures, (II) defects, errors or nonconformities in the Product due to modifications, alterations, additions or changes not made in accordance with Novatel Wireless' specification or authorized by Novatel Wireless, (III) normal wear and tear, (IV) damage caused by force of nature or act of any third person, (V) shipping damage, (VI) service or repair of Product by the purchaser without prior written consent from Novatel Wireless, (VII) products designated by Novatel Wireless as beta site test samples, experimental, developmental, reproduction, sample, incomplete or out of specification Products or (VIII) returned products if the original identification marks have been removed or altered.

### **Safety Hazards**

Do not operate the U679 Modem in an environment that might be susceptible to radio interference resulting in danger, specifically:

### **Areas where prohibited by the law**

Follow any special rules and regulations and obey all signs and notices. Always turn off the host device and remove the modem from the USB port when instructed to do so, or when you suspect that it might cause interference or danger.

### **Where explosive atmospheres might be present**

Do not operate your modem in any area where a potentially explosive atmosphere might exist. Sparks in such areas could cause an explosion or fire resulting in bodily injury or even death. Be aware and comply with all signs and instructions.

Users are advised not to operate the modem while at a refueling point or service station. Users are reminded to observe restrictions on the use of radio equipment in fuel depots (fuel storage and distribution areas), chemical plants or where blasting operations are in progress.

Areas with a potentially explosive atmosphere are often but not always clearly marked. Potential locations can include gas stations, below deck on boats, chemical transfer or storage facilities, vehicles using liquefied petroleum gas (such as propane or butane), areas where the air contains chemicals or particles, such as grain, dust or metal powders, and any other area where you would normally be advised to turn off your vehicle engine.

### **Near medical and life support equipment**

Do not operate your modem in any area where medical equipment, life support equipment, or near any equipment that might be susceptible to any form of radio interference. In such areas, the host communications device must be turned off. The modem can transmit signals that could interfere with this equipment.

### **On an aircraft, either on the ground of airborne**

In addition to FAA requirements, many airline requlations state that you must suspend wireless operations before boarding an airplane. Please ensure that the host device is turned off and your modem is removed from the USB port prior to boarding the aircraft in order to comply with these regulations. The modem can transmit signals that could interfere with various onboard systems and controls.

### **While operating a vehicle**

The driver or operator of any vehicle should not operate a wireless data device while in control of a vehicle. Doing so will detract from the driver or operator's control and operation of that vehicle. In some countries, operating such communications devices while in control of a vehicle is an offense.

### **Third-Party Trademarks**

Product trademarks and registered trademarks are the property of their respective owners.

### **Statement of Conditions**

In the interest of improving internal design, operational function, and/or reliability, Bell reserves the right to make changes to the products described in this document without notice.

Bell does not assume any liability that may occur due to the use or application of the product(s) or circuit layout(s) described herein.

In addition, the program and information contained herein are licensed only pursuant to a license agreement that contains restrictions on use and disclosure (that may incorporate by reference certain limitations and notices imposed by third parties).

PER-KILOBYTE DATA TRANSPORT CHARGES USING YOUR HANDHELD DEVICE FOR "TETHERED" DATA TRANSMISSION (E.G. USING YOUR DEVICE AS A MODEM FOR YOUR PC), INCLUDING TO DOWNLOAD APPLICATIONS OR CONTENT, OR FOR GAMING, WILL RESULT IN PER-KILOBYTE DATA TRANSPORT CHARGES AT RELL MOBILITY'S THEN CLIRRENT RATES.

You will be charged for data transmissions from or to your PC or other device through your Bell Mobility handheld device. Data transmissions include automated security updates to your PC, Internet gaming, sending and receiving emails including attachments, and downloading music or other content. If you subscribe to a data plan, you will be charged additional per-kilobyte rates as set out in the plan, for any data transport usage in excess of the data transport included in the monthly data plan fee.

Data roaming charges may also apply if you are transmitting data through your device on one of Bell Mobility's roaming partners' networks.

Note to subscribers of Bell Mobility's Unlimited Mobile Browser<sup>m</sup>: In tethering your Bell Mobility handheld device to your PC or other device, data transmission does NOT occur through the Unlimited Mobile Browser. You will be charged for data transport usage in addition to the monthly charge for the browser.

We encourage you to minimize these charges by subscribing to an appropriate price plan or feature. Visit **www.bell.ca or call 1-888-4-MOBILE** to subscribe. Be sure to check the Connection Details and Session Log in Mobile Connect to keep track of your data usage.

Speeds may vary with your technical configuration, Internet traffic, server, environmental conditions or other factors. Novatel Wireless Images: ©2011. Novatel Wireless, Inc.

All rights reserved. Ovation, Novatel Wireless and the Novatel Wireless logo are trademarks of Novatel Wireless, Inc. Designed in the United States of America. Microsoft, Windows and Windows Vista are registered trademarks and/or trademarks of Microsoft Corporation in the United States and/or other countries. Macintosh is a registered trademark of Apple Inc. InstallShield is a registered trademark or trademark of Macrovision Corporation in the United States of America and/or other countries. All other brands and product names are trademarks of their respective holders.

System requirements for laptops: Microsoft Windows XP (SP 2-3, 32 bit only) or Vista (SP 1-2, 32/64 bit) with 500MHz CPU, or Windows 7 (32/64-bit) with 1 GHz Intel CPU, 1 USB 1.1 or 2.0 port, 4 free COM ports; I/O resources: 1 IRQ, 4096 bytes of I/O space, memory: 128 MB (XP) or 512 MB (Vista) or 1 GB (7) and disk space: 100 MB. Macintosh OS 10.4.11+, 10.5, or 10.6 with 300MHz Intel CPU, 1 USB 1.1 or 2.0 port, memory: 128 MB and disk space: 100 MB.

### You may also contact Bell Wireless Data Support at: 1 877 DATA-123 (1 877 328-2123)

©2011 Novatel Wireless, Inc. All rights reserved. The information contained in this document is subject to change without notice and should not be construed as a commitment by Novatel Wireless, Inc.

#### **Patents and Licenses**

Visit **www.novatelwireless.com/patents** for a complete list of all Novatel Wireless patents.

#### **Software License**

Proprietary Rights Provisions: The software drivers provided with this product are copyrighted by Novatel Wireless and/or Novatel Wireless' suppliers. Although copyrighted, the software drivers are unpublished and embody valuable trade secrets proprietary to Novatel Wireless and/or Novatel Wireless' suppliers. The disassembly, decompilation, and/or Reverse Engineering of the software drivers for any purpose is strictly prohibited by international law. The copying of the software drivers, except for a reasonable number of back-up copies, is strictly prohibited by international law. It is forbidden by international law to provide access to the software drivers to any person for any purpose other than processing the internal data for the intended use of the software drivers.

#### **U.S. Government Restricted Rights Clause:**

The software drivers are classified as "Commercial Computing device Software" and the U.S. Government is acquiring only "Restricted Rights" in the software drivers and their Documentation.

### **U.S. Government Export Administration Act Compliance Clause:**

It is forbidden by U.S. law to export, license or otherwise transfer the software drivers or Derivative Works to any country where such transfer is prohibited by the United States Export Administration Act, or any successor legislation, or in violation of the laws of any other country.

### **Trademarks and Service Marks**

Novatel Wireless is a trademark of Novatel Wireless, Inc., and other trademarks, logos and service marks (collectively the "trademarks") used in this user manual are the property of Novatel Wireless or their respective owners. Nothing contained in this user manual should be construed as granting by implication, estoppel, or otherwise, a license or right of use of Novatel Wireless or any other trademark displayed in this user manual without the written permission of Novatel Wireless or its respective owners.

- Bell Mobile Connect™ is a trademark of Bell, Inc.
- Microsoft® and Windows® are either registered trademarks or trademarks of Microsoft® Corporation in the United States and/or other countries.
- Apple® and Mac® are registered trademarks of Apple Inc., registered in the U.S. and other countries.
- LTE™ is a registered trademark of ETSI.

The names of actual companies and products mentioned in this user manual may be the trademarks of their respective owners.